## **Login to the new Azure Active Directory portal**

If you already have a user account in your Azure Active Directory tenant, so if you signed in to the Azure portal with a Microsoft account and have never created an app in your directory before, you need to do that now.

## **Obtain a** *Client Id* **and** *Client Secret* **for a Microsoft Azure Active Directory**

- 1. Sign in to the [Azure portal.](https://portal.azure.com/)
- 2. On the top bar, click on your account and under the **Directory** list, choose the Active Directory tenant where you wish to register your application.
- 3. Click on **More Services** in the left hand, and choose **Azure Active Directory**.

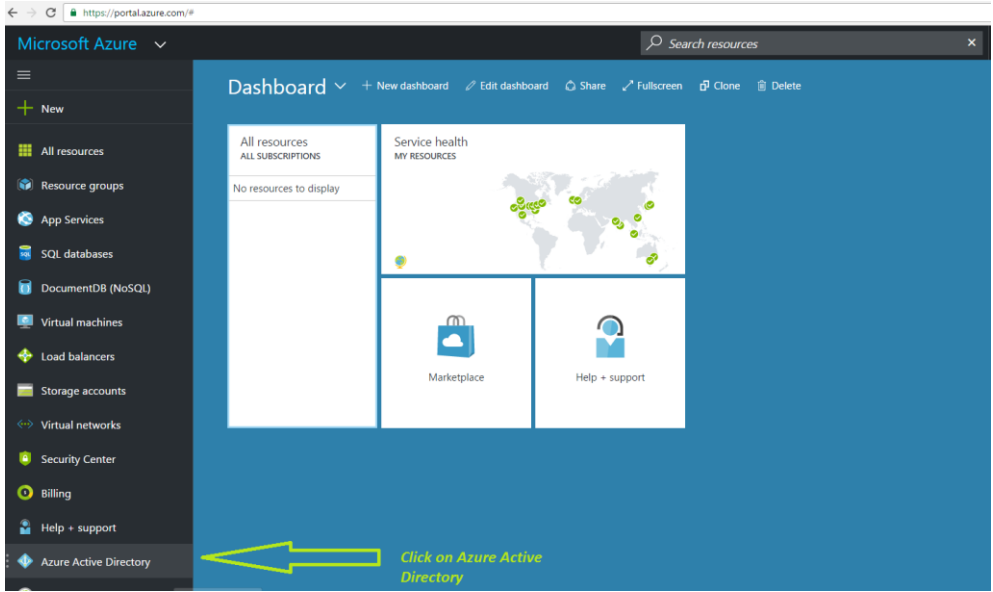

4. Click on **App registrations** and choose **Add**.

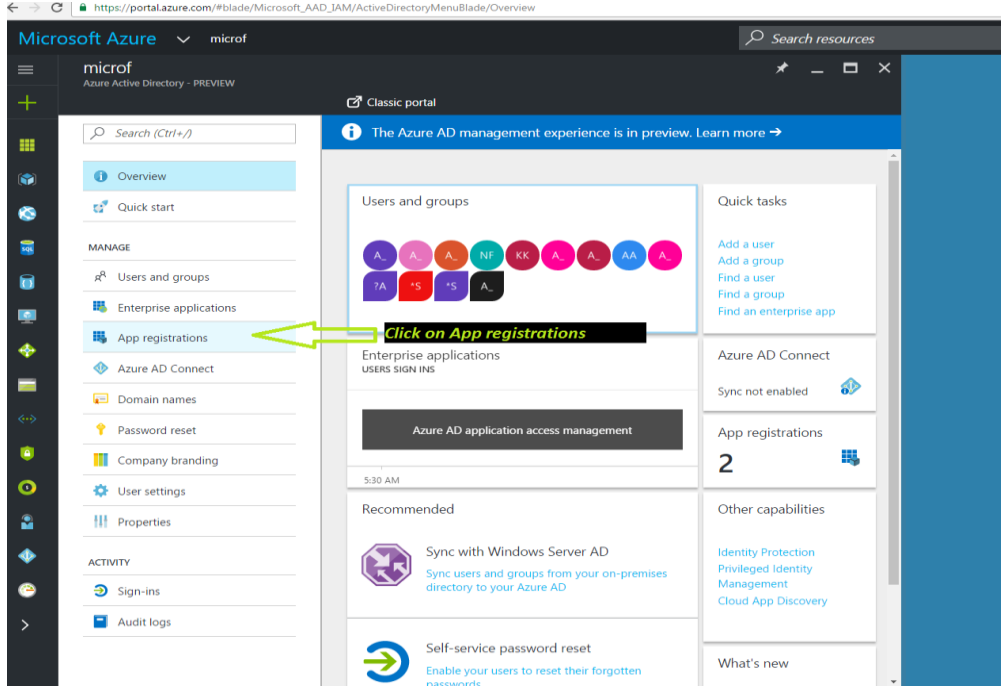

5. Click on **Add** to create the application.

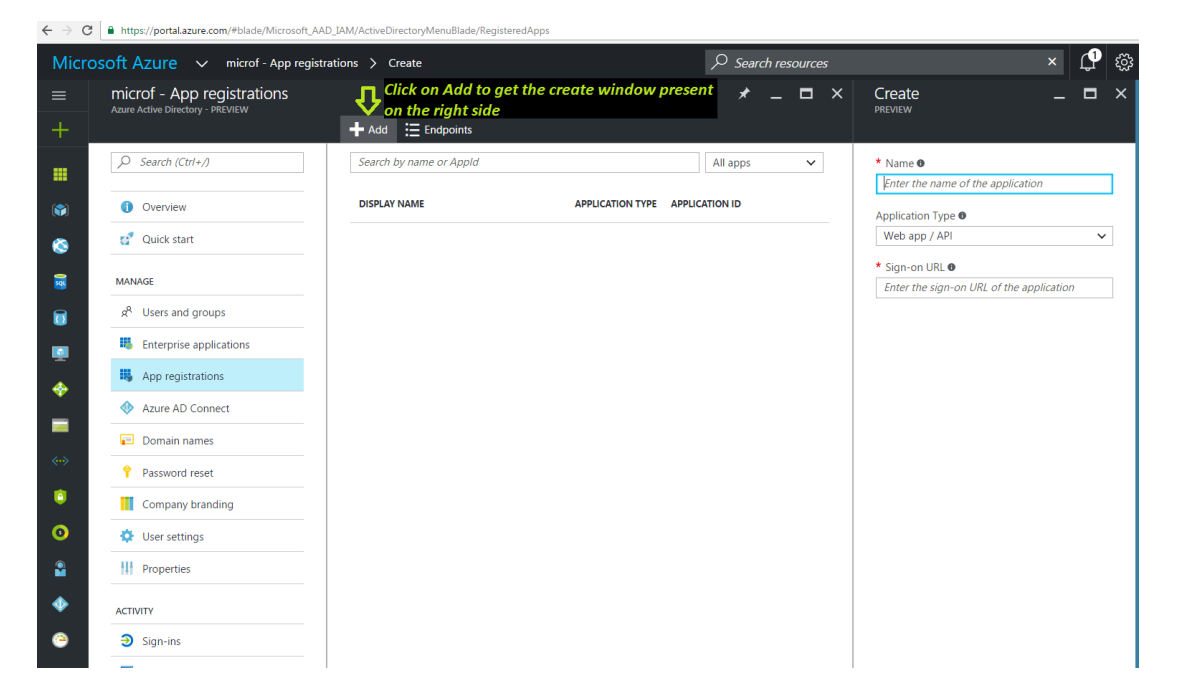

 Enter a friendly name for the application, for example *'AzureADDriver1'* and select 'Web Application and/or Web API' as the Application Type. For the sign-on URL, enter the base URL for the sample, which can be *"http://AzureADDriver1"* Sign-on URL: your application URL (completely arbitrary) then click on Create button ,as shown below

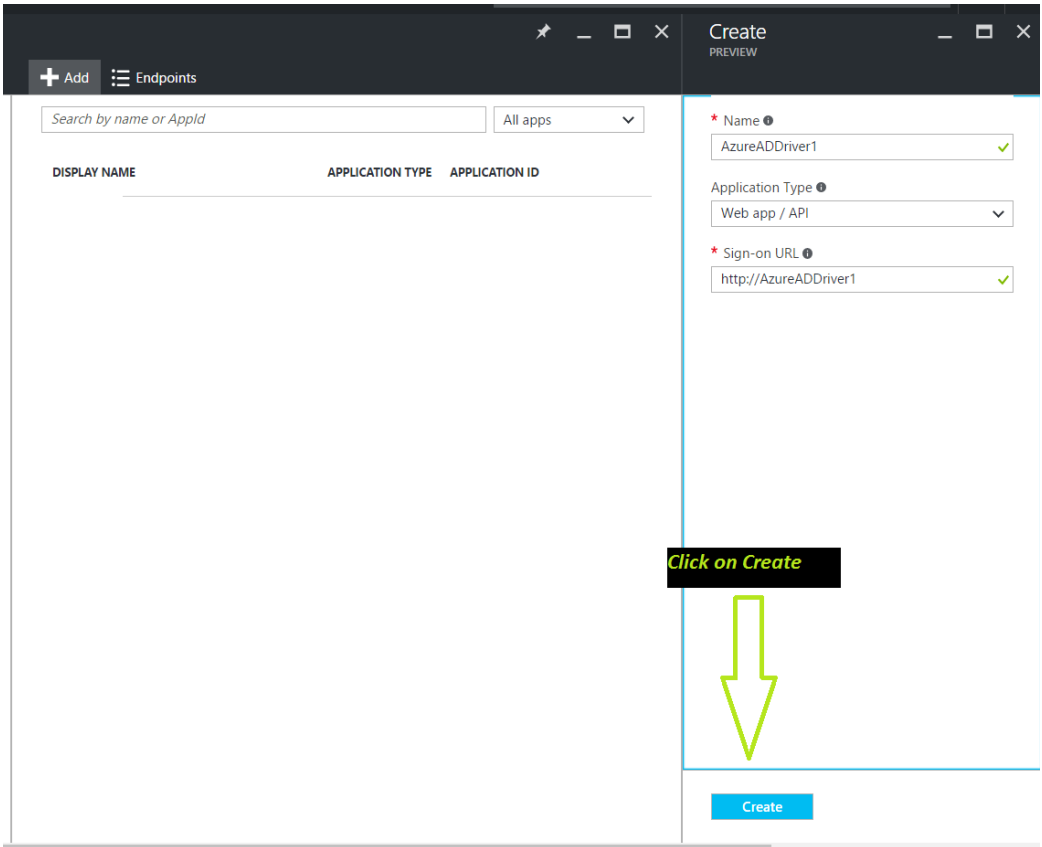

6. While still in the Azure portal, choose your application, click on **Settings** Find the Client ID value and copy it to the clipboard.

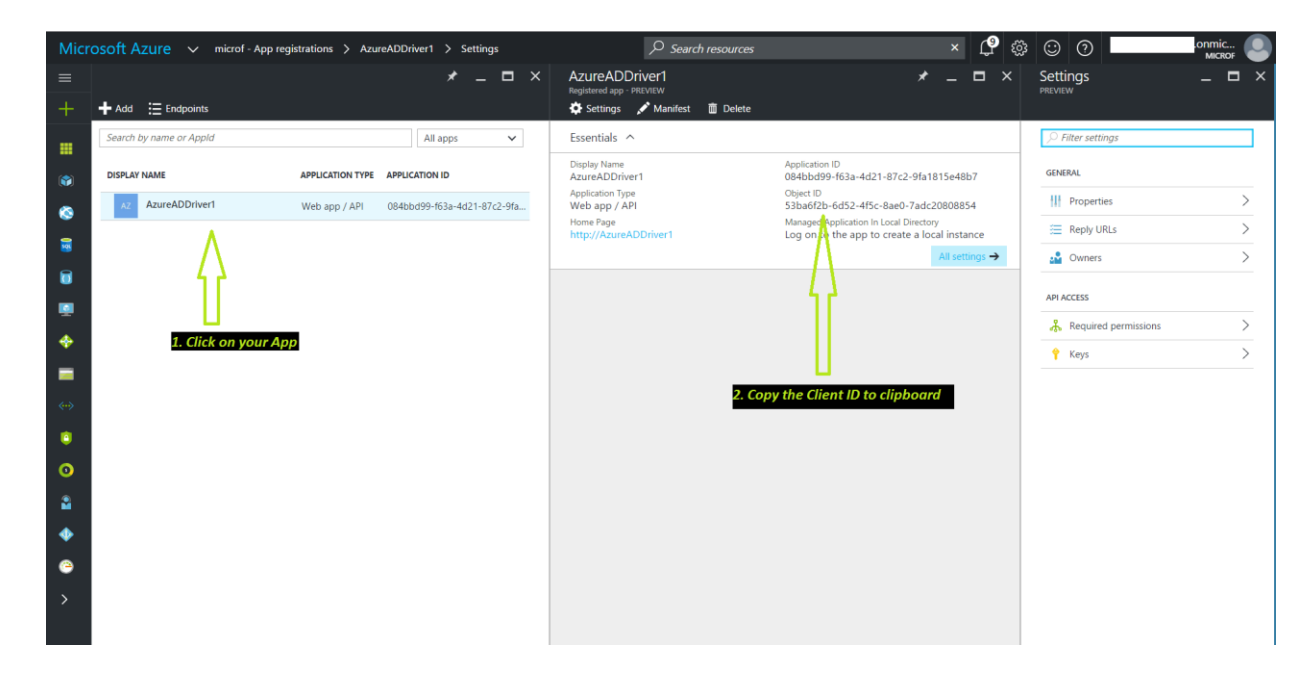

7. Now , to obtain the Client Secret /Key Click on the Keys option appearing on the right hand side

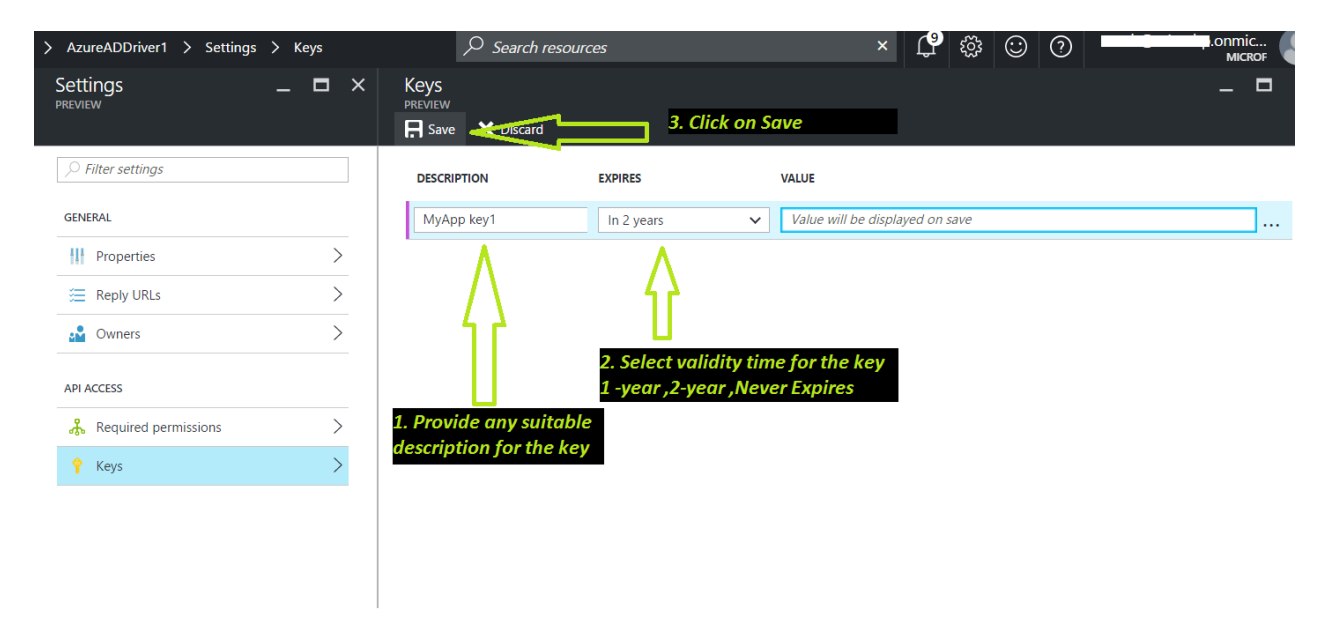

 $\checkmark$  The key will be displayed when these settings are saved , and compulsory copy the key to clipboard ,once you leave the page key will not be visible

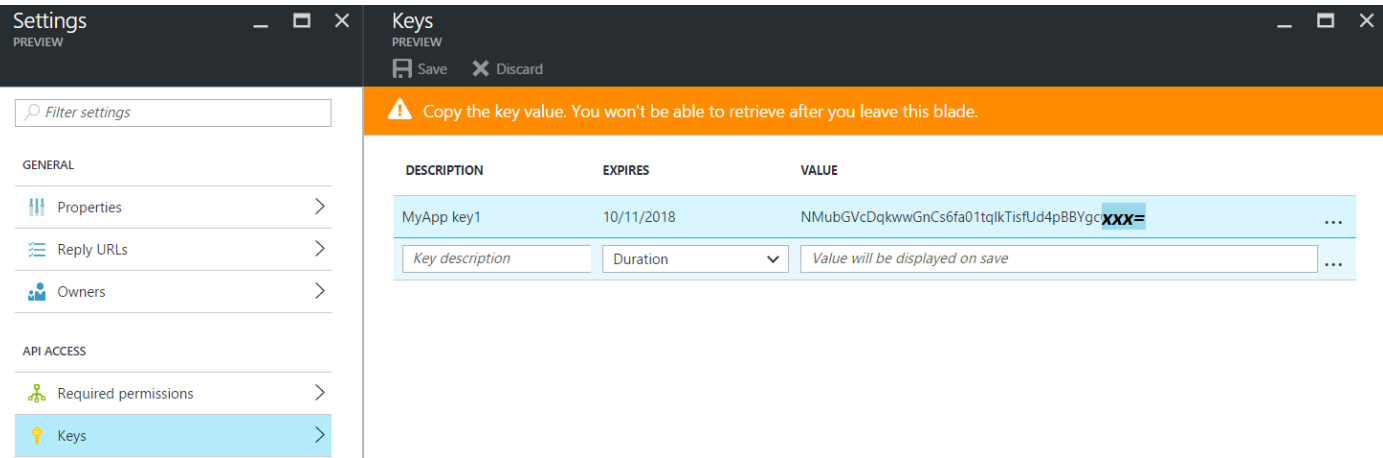

- Client ID and the Key generated by Microsoft Azure from the App is the *Client ID* and *Client Secret* o The Client ID and Client Secret looks like:
	- Client ID : 53ba6f2b-6d52-4f5c-8ae0-7adc20808854
	- Client Secret : NMubGVcDqkwwGnCs6fa01tqlkTisfUd4pBBYgcxxx=

Now this Client ID and Client Secret which will be used for the IDM Azure AD Driver configuration

## **Providing rights to the Client ID / application created via PowerShell**

1. Connect to the Office 365 Exchange Online service using the following command: Connect-MSolService **2.** Run the following commands in Powershell to obtain the Client ID for your application: Get-MsolServicePrincipal | ft DisplayName, AppPrincipalId -AutoSize \$ClientIdWebApp = AppPrincipalId

\$webApp = Get-MsolServicePrincipal –AppPrincipalId \$ClientIdWebApp

**3.** Run the following command to assign the Company Administrator rights to your application using the Client ID mentioned in step 2. The Company Administrator role will give you rights to delete directory objects:

Add-MsolRoleMember -RoleName "Company Administrator" -RoleMemberType ServicePrincipal -RoleMemberObjectId \$webApp.ObjectID

For reference see the below picture attached

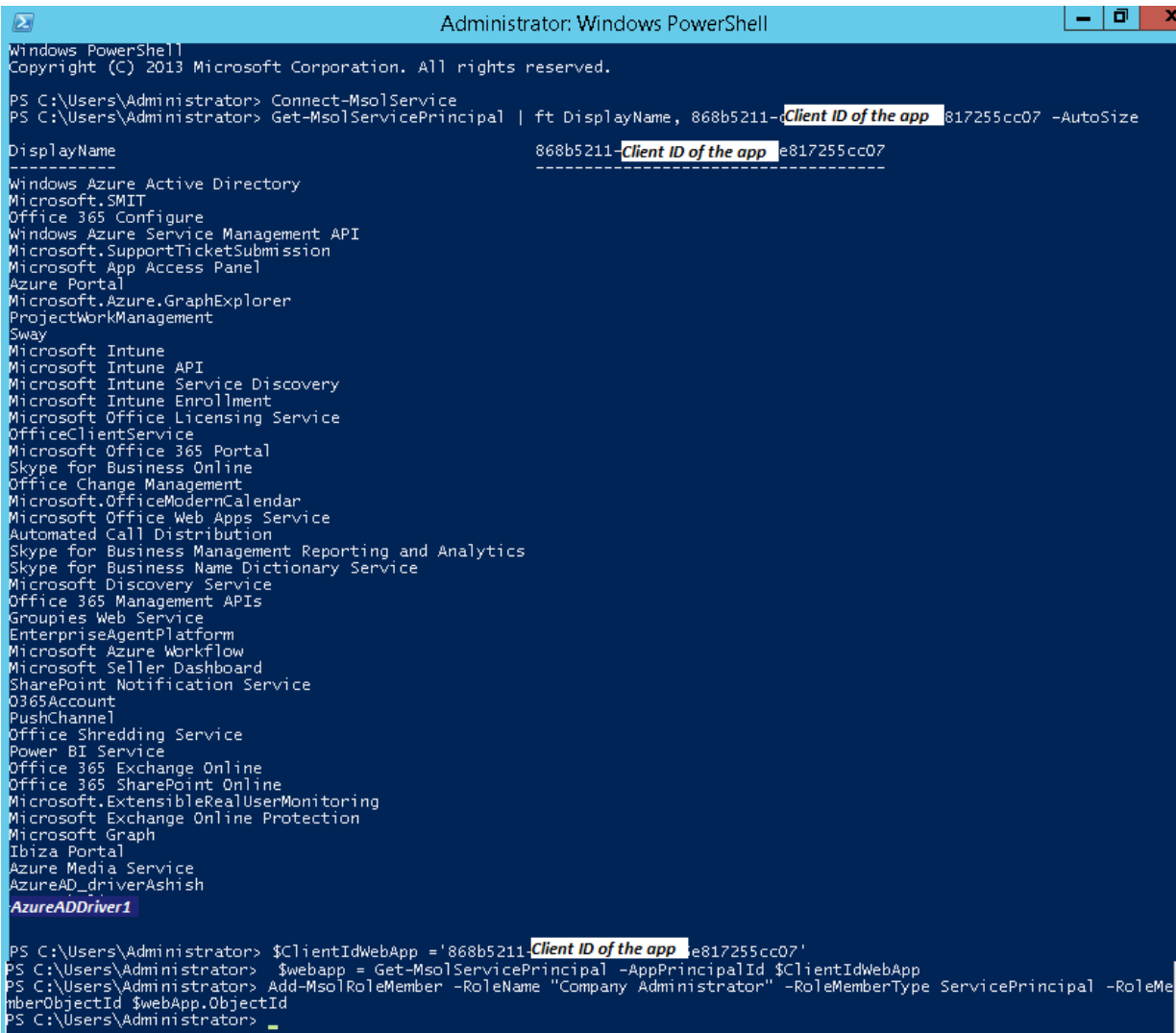